**Сервис «YuChat» Руководство пользователя**

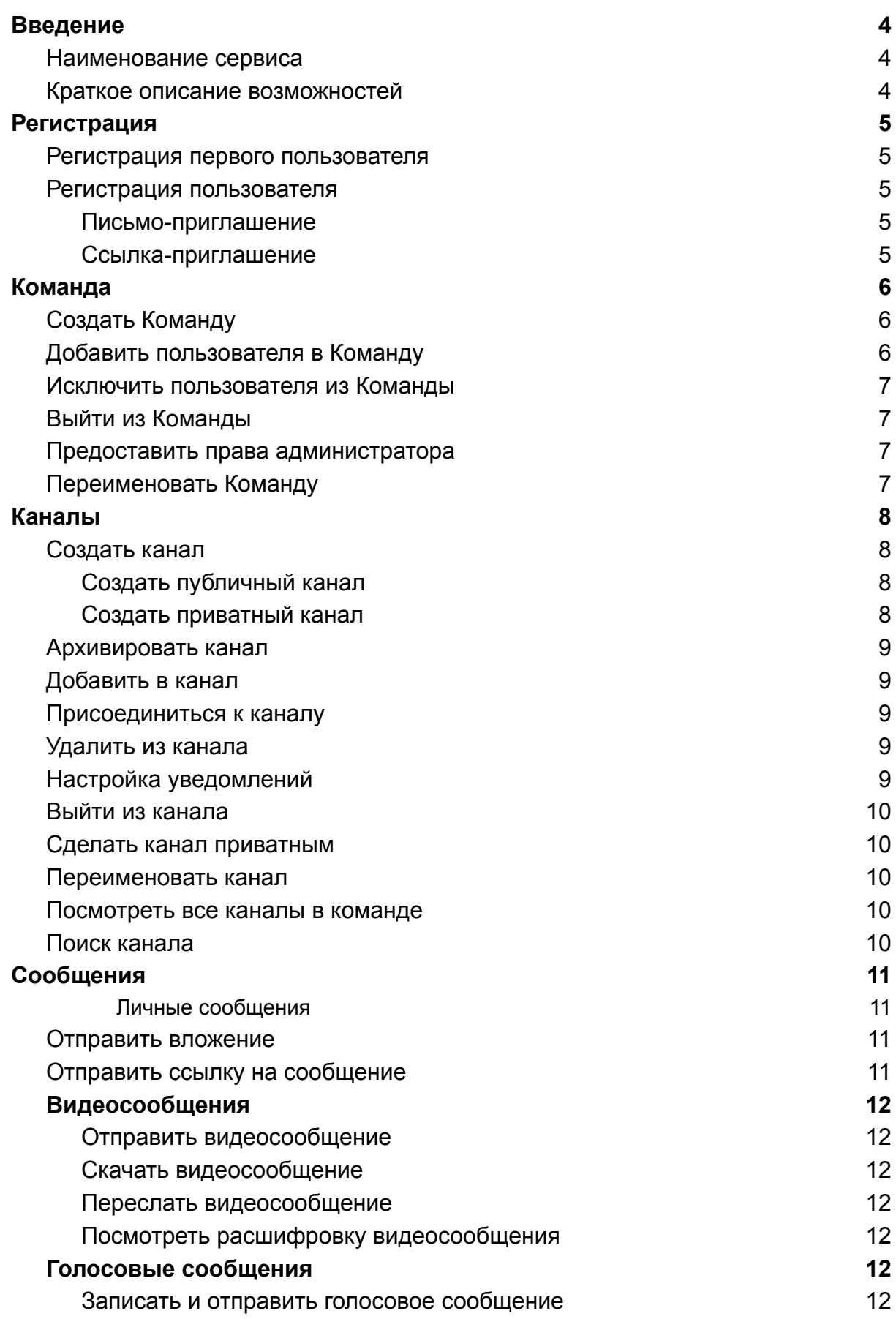

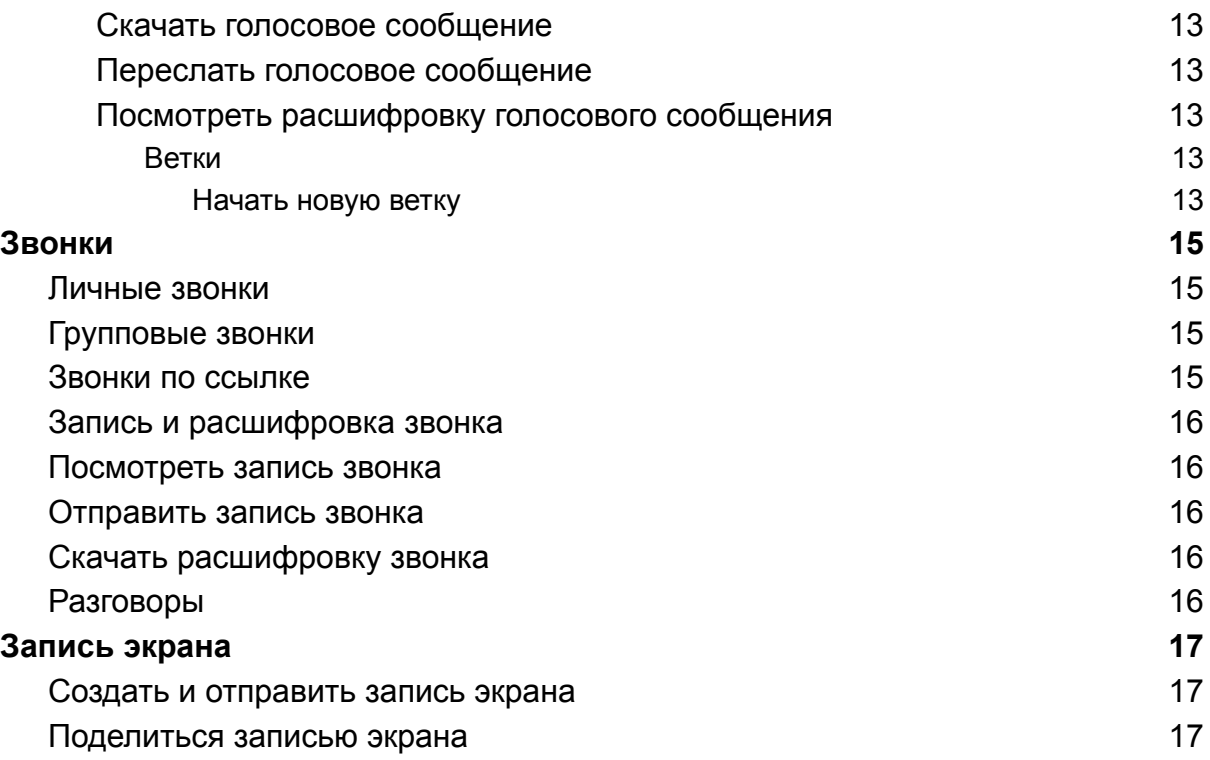

# <span id="page-3-0"></span>Введение

## <span id="page-3-1"></span>Наименование сервиса

Платформа корпоративных коммуникаций YuChat

### <span id="page-3-2"></span>Краткое описание возможностей

- Отправка/получение личных сообщений между сотрудниками организации (групп)
- Создание групповых чатов, возможность управления списком пользователей группы, возможность обмена сообщениями внутри таких групп
- Реализация возможности создания "рабочих пространств" для объединения группы пользователей в организационную единицу
- Ролевая пользовательская модель
- Возможность регистрации с помощью личного или корпоративного адреса электронной почты
- Возможность коммуникации в режиме реального времени (аудио-видео звонки) 1-1, а также групповые звонки
- Запись и транскрибация звонков
- Отображение списка всех записанных звонков, возможность прослушивания записей и просмотр текстовой расшифровки звонка
- Обмен файлами внутри рабочих групп и в личных сообщениях
- Клиенты для различных платформах, включая браузер, мобильные приложения (iOS, Android), приложения для операционных систем MacOS, Windows, Linux
- Возможность установки решения в облачные среды, а также установки в закрытом контуре организации
- Интеграция с корпоративным каталогом пользователей и поддержка возможности регистрации/входа с использованием системы единого входа
- Горизонтального масштабирование системы для поддержки большого количества пользователей
- Интерфейс администратора системы с возможностью управления пользователями организации, регулированию модели доступа пользователей и групп, а также просмотра статистики использования решения
- Интеграции с другими решениями по API
- Возможность реализации "ботов" построенных на базе ИИ для автоматизации рутинных задач с интеграцией по API

# <span id="page-4-0"></span>Регистрация

### <span id="page-4-1"></span>Регистрация первого пользователя

- 1. Перейдите на страницу регистрации [YuChat.](https://web.yuchat.ai/welcome)
- 2. Введите адрес электронной почты, нажмите **Продолжить** и следуйте инструкциям на экране.

## <span id="page-4-2"></span>Регистрация пользователя

Зарегистрироваться можно двумя способами:

<span id="page-4-3"></span>Письмо-приглашение

На почту пришло письмо с приглашением присоединиться к рабочему пространству в YuChat.

Чтобы попасть в рабочее пространство:

- 1. В письме-приглашении нажмите **Присоединиться.**
- 2. Установите пароль.
- 3. Укажите ваше имя и фамилию.

Почта, на которую пришло письмо-приглашение будет использоваться в качестве логина для входа в YuChat.

#### <span id="page-4-4"></span>Ссылка-приглашение

Пришла ссылка-приглашение от участника или владельца Команды.

Чтобы попасть в рабочее пространство:

- 1. Перейдите по ссылке.
- 2. Введите адрес электронной почты и установите пароль.
- 3. Укажите ваше имя и фамилию.

Используйте указанные почту и пароль для входа в YuChat.

# <span id="page-5-0"></span>Команда

Команда — пространство в YuChat для организации совместной работы и общения внутри компании.

Команду может создать любой пользователь YuChat.

# <span id="page-5-1"></span>Создать Команду

Чтобы создать первую Команду:

- 1. После регистрации в мастере настройки перейдите на экран **Создайте свою команду**.
- 2. Введите название Команды и нажмите **Подтвердить**.

**Примечание.** В первую Команду можно добавить всех сотрудников компании и создать общие каналы для общения и рассылок.

Чтобы создать Команду:

- 1. В боковом меню нажмите **+**.
- 2. Введите название Команды и нажмите **Создать команду**.
- 3. Добавьте пользователей в Команду.

### <span id="page-5-2"></span>Добавить пользователя в Команду

Чтобы добавить пользователя в Команду:

- 1. Перейдите в раздел **Люди**.
- 2. Нажмите **Пригласить в команду**.
- 3. Отправьте пользователям:
	- приглашение на почту. В поле **Пригласить по email** добавьте адреса электронной почты коллег и нажмите **Пригласить**. Придет письмо со ссылкой для регистрации в YuChat.
	- ссылку-приглашение. Скопируйте ссылку-приглашение и отправьте пользователям. Для ссылки можно установить срок действия 1, 7 или 30 дней. Чтобы установить срок действия ссылки, нажмите на количество дней.

## <span id="page-6-0"></span>Исключить пользователя из Команды

Чтобы исключить пользователя из Команды:

- 1. Нажмите <sup>@</sup> рядом с названием Команды.
- 2. Перейдите в раздел **Управление участниками**.
- 3. Выберите пользователя, которого необходимо исключить и нажмите  $\overline{\mathbb{m}}$ .
- 4. Нажмите **Удалить участника**.

## <span id="page-6-1"></span>Выйти из Команды

Чтобы выйти из Команды:

- 1. Нажмите <sup>®</sup> рядом с названием Команды.
- 2. Выберите **Выйти из команды**.
- 3. Нажмите **Выйти**.

Вступить в Команду повторно можно только получив приглашение от её участника.

### <span id="page-6-2"></span>Предоставить права администратора

Предоставьте права администратора одному или нескольким коллегам в Команде:

- 1. Справа от названия команды нажмите <sup>@</sup> и выберите **Управление участниками**.
- 2. Выберите коллегу, которому необходимо предоставить доступ администратора, и нажмите  $\theta$ .
- 3. В списке выберите роль **Администратор** и нажмите **Изменить роль.**

Права администратора позволяют:

- 1. Исключить коллегу из Команды.
- 2. Изменить роли участников Команды.

## <span id="page-6-3"></span>Переименовать Команду

Чтобы переименовать Команду:

1. Справа от названия команды нажмите <sup>@</sup> и выберите **Настройки**.

- 2. Введите новое имя Команды.
- 3. Нажмите **Сохранить**.

# <span id="page-7-0"></span>Каналы

Каналы — это групповые чаты для общения в Команде.

В YuChat можно создать два типа каналов:

- Приватный <sup>•</sup> в канал можно вступить только по ссылке-приглашению. Присоединиться к каналу без приглашения нельзя.
- Публичный <sup>2</sup> канал доступен всем участникам Команды. Любой участник может присоединиться к каналу самостоятельно. Новые участники автоматически добавляются в публичный канал **general**.

# <span id="page-7-1"></span>Создать канал

<span id="page-7-2"></span>Создать публичный канал

Чтобы создать публичный канал:

- 1. В разделе **Каналы** нажмите **Добавить канал.**
- 2. В окне **Создать новый канал** введите название канала.
- 3. (Опционально) Активируйте переключатель **Автоматически добавлять всех участников рабочей области**, чтобы добавить в канал всех участников Команды.
- 4. Нажмите **Создать.**
- 5. Выберите коллег из списка и нажмите **Пригласить**.

<span id="page-7-3"></span>Создать приватный канал

Чтобы создать приватный канал:

- 1. В разделе **Каналы** нажмите **Добавить канал.**
- 2. В окне **Создать новый канал** введите название канала.
- 3. Нажмите **Создать.**
- 4. Выберите пользователей из списка и нажмите **Пригласить**.

# <span id="page-8-0"></span>Архивировать канал

Чтобы архивировать канал:

- 1. Перейдите в канал, который необходимо архивировать.
- 2. Рядом с названием канала нажмите  $\degree$ .
- 3. В списке выберите **Архивировать канал** и нажмите **Подтвердить**.

После архивации канал может быть восстановлен только администратором системы

# <span id="page-8-1"></span>Добавить в канал

Чтобы добавить в канал:

- 1. Рядом с названием канала нажмите  $\degree$ .
- 2. В списке выберите **Добавить участника**.
- 3. Выберите пользователя и нажмите **Пригласить**.

## <span id="page-8-2"></span>Присоединиться к каналу

Чтобы присоединиться к публичному каналу:

- 1. Перейдите в раздел **Каналы**.
- 2. Нажмите **Все**.
- 3. В поиске введите название канала.
- 4. Выберите канал из списка и нажмите **Присоединиться**.

Чтобы присоединиться к приватному каналу, запросите у владельца канала ссылку-приглашение.

### <span id="page-8-3"></span>Удалить из канала

Чтобы удалить из канала:

- 1. Рядом с названием канала нажмите  $\degree$ .
- 2. Нажмите **Все.**
- 3. В списке выберите участника и нажмите **Удалить**.

### <span id="page-8-4"></span>Настройка уведомлений

По умолчанию уведомления включены только на упоминания и звонки и ответы на ваше сообщение.

Чтобы настроить уведомления для отдельного канала:

- 1. Рядом с названием канала нажмите  $\degree$ .
- 2. В списке выберите **Настройка оповещений**.

### <span id="page-9-0"></span>Выйти из канала

Чтобы выйти из канала:

- 1. Рядом с названием канала нажмите  $\degree$ .
- 2. В списке выберите **Выйти из канала**.
- 3. Нажмите **Подтвердить**.

### <span id="page-9-1"></span>Сделать канал приватным

Чтобы сделать публичный канал приватным:

- 1. Рядом с названием канала нажмите  $\degree$ .
- 2. В списке выберите **Сделать приватным**.
- 3. Нажмите **Подтвердить**.

**Примечание**. После того как канал стал приватным, вступить в него можно будет только по приглашению от его участника.

### <span id="page-9-2"></span>Переименовать канал

Чтобы переименовать канал:

- 1. Рядом с названием канала нажмите  $\theta$ .
- 2. В списке выберите **Переименовать канал**.
- 3. Введите новое имя канала.
- 4. Нажмите **Подтвердить**.

### <span id="page-9-3"></span>Посмотреть все каналы в команде

Чтобы посмотреть все публичные каналы в команде:

- 1. Перейдите в раздел **Каналы**.
- 2. Нажмите **Посмотреть все**.

## <span id="page-9-4"></span>Поиск канала

Чтобы найти публичный канал

- 1. Перейдите в раздел **Каналы**.
- 2. Нажмите **Посмотреть все**.
- 3. В поисковой строке введите название канала.

4. Выберите канал в результатах поиска и нажмите **Открыть**.

# <span id="page-10-0"></span>Сообщения

## <span id="page-10-1"></span>Личные сообщения

Чтобы общаться с коллегой в личных сообщениях:

- 1. Перейдите в раздел **Люди**.
- 2. Нажмите на имя коллеги и отправьте сообщение в чате.
- 3. Используйте кнопку  $\blacktriangledown$  для фильтрации и поиска имени

### <span id="page-10-2"></span>Отправить вложение

Чтобы отправить вложение в личные сообщения:

- 4. Перейдите в раздел **Люди.**
- 5. Выберите коллегу и перейдите в личные сообщения.
- 6. Нажмите  $\mathscr{O}$  или перетащите файл в поле ввода сообщения.
- 7. Нажмите .

Чтобы отправить вложение в канале:

- 1. Перейдите в раздел **Каналы**.
- 2. Выберите канал и откройте его.
- 3. Нажмите  $\mathscr{O}$  или перетащите файл в поле ввода сообщения.
- $4.$  Нажмите  $\bullet$

### <span id="page-10-3"></span>Отправить ссылку на сообщение

Чтобы отправить сообщение:

- 1. Выберите сообщение в личных сообщениях или канале.
- 2. Нажмите  $\Phi$
- 3. Скопируйте и отправьте публичную ссылку.

**Примечание**. Все, кто получат публичную ссылку, смогут посмотреть сообщение.

# <span id="page-11-0"></span>Видеосообщения

### <span id="page-11-1"></span>Отправить видеосообщение

Чтобы отправить видеосообщение в канал или личные сообщения:

- 1. Перейдите в личные сообщение или канал.
- 2. В строке ввода сообщения нажмите .
- 3. Запишите видеосообщение и нажмите .

### <span id="page-11-2"></span>Скачать видеосообщение

Чтобы скачать видеосообщение:

- 1. Перейдите в личные сообщение или канал.
- 2. Выберите видеосообщение и нажмите  $\varphi$

### <span id="page-11-3"></span>Переслать видеосообщение

Чтобы переслать видеосообщение:

- 1. Перейдите в личные сообщение или канал.
- 2. Выберите видеосообщение и нажмите  $\overrightarrow{A}$
- 3. Выберите канал или личные сообщения и нажмите **Отправить**.

<span id="page-11-4"></span>Посмотреть расшифровку видеосообщения Чтобы посмотреть расшифровку видеосообщения:

- 1. Перейдите в личные сообщение или канал.
- 2. Выберите видеосообщение и нажмите  $\equiv$ .

# <span id="page-11-5"></span>Голосовые сообщения

<span id="page-11-6"></span>Записать и отправить голосовое сообщение

Чтобы записать и отправить голосовое сообщение:

- 1. Перейдите в личные сообщение или канал.
- 2. В строке ввода сообщения нажмите  $\boxed{\underline{\Psi}}$ .

3. Запишите голосовое сообщение и нажмите .

#### <span id="page-12-0"></span>Скачать голосовое сообщение

Чтобы скачать голосовое сообщение:

- 1. Перейдите в личные сообщение или канал.
- 2. Выберите голосовое сообщение и нажмите  $\varphi$ .

<span id="page-12-1"></span>Переслать голосовое сообщение

Чтобы переслать голосовое сообщение:

- 1. Перейдите в личные сообщение или канал.
- 2. Выберите голосовое сообщение и нажмите .
- 3. Выберите канал или личные сообщения и нажмите **Отправить**.

<span id="page-12-2"></span>Посмотреть расшифровку голосового сообщения

Чтобы посмотреть расшифровку голосового сообщения:

- 1. Перейдите в личные сообщение или канал.
- 2. Выберите голосовое сообщение и нажмите  $\equiv$ .

#### <span id="page-12-3"></span>Ветки

Ветки — это отдельные обсуждения привязанные к корневому сообщению.

В YuChat можно создавать ветки для:

- Личных сообщений
- Сообщений в канале
- Записи звонка

<span id="page-12-4"></span>**Начать новую ветку**

Чтобы создать новую ветку:

- 1. Кликните правой кнопкой по сообщению или записи звонка
- 2. Нажмите кнопку **Начать обсуждение**
- 3. Напишите и отправьте сообщение в появившемся окне
- 4. Список веток можно найти рядом с каналами **Ветки**

# <span id="page-14-0"></span>Звонки

В YuChat для групповых и личных звонков используются режимы:

Приватный — к звонку могут присоединиться только приглашенные участники. Звонок не будет отображаться в разделе **Разговоры** в Команде. Запись и расшифровка звонка будет доступна только его участникам.

Публичный — к звонку может присоединиться любой участник Команды без приглашения. Публичный звонок доступен всем участникам Команды в разделе **Разговоры**. Запись и расшифровка звонка будет доступна только его участникам.

### <span id="page-14-1"></span>Личные звонки

Чтобы позвонить коллеге:

- 1. Перейдите в раздел **Люди**.
- 2. Выберите коллегу и перейдите в личные сообщения.
- 3. Нажмите **Начать звонок**.
- 4. Вверху выберите **Приватный звонок**.

### <span id="page-14-2"></span>Групповые звонки

Пригласите коллег присоединиться к звонку или отправьте им ссылку-приглашение.

Чтобы пригласить коллег присоединиться к звонку:

- 1. Перейдите в раздел **Люди**.
- 2. Выберите коллегу и нажмите **Начать звонок**.
- 3. Нажмите <sup>3</sup>, выберите коллег из списка и нажмите **Пригласить**.
- 4. Вверху выберите **Приватный звонок** или **Публичный звонок**.

### <span id="page-14-3"></span>Звонки по ссылке

Отправьте ссылку-приглашение на звонок. Присоединиться к звонку смогут все, у кого есть ссылка, даже если они не используют YuChat:

- 1. Перейдите в раздел **Звонок по моей ссылке**.
- 2. Скопируйте и отправьте ссылку всем участникам звонка.

Когда коллеги перейдут по ссылке-приглашению, вам поступит звонок.

## <span id="page-15-0"></span>Запись и расшифровка звонка

Все записи ваших звонков и их расшифровки доступны в разделе **Записи звонков**.

Запись звонка включается автоматически. Расшифровка звонка доступна сразу после его завершения.

**Примечание**. Вам доступны записи и расшифровки только тех звонков, в которых вы участвовали.

### <span id="page-15-1"></span>Посмотреть запись звонка

После завершения звонка вы можете посмотреть запись, не скачивая её:

- 1. Перейдите в раздел **Записи звонков**.
- 2. Выберите запись звонка и нажмите  $\Box$ .

### <span id="page-15-2"></span>Отправить запись звонка

Чтобы поделиться записью звонка:

- 1. Перейдите в раздел **Записи звонков**.
- 2. Выберите запись звонка и нажмите  $\overline{c}$ .
- 3. Скопируйте и отправьте ссылку на запись.

**Примечание**. Все у кого есть ссылка смогут скачать запись и ее расшифровку.

### <span id="page-15-3"></span>Скачать расшифровку звонка

- 1. Перейдите в раздел **Записи звонков**.
- 2. Выберите запись звонка и нажмите <sup>....</sup>

Расшифровка записи скачивается в формате *.pdf*.

### <span id="page-15-4"></span>Разговоры

Присоединяйтесь к любым публичным звонкам в вашей Команде.

Все активные публичные звонки доступны в разделе **Разговоры**.

Чтобы присоединиться к публичному звонку:

- 1. Перейдите в раздел **Разговоры**.
- 2. Выберите звонок и нажмите **Присоединиться**.

# <span id="page-16-0"></span>Запись экрана

<span id="page-16-1"></span>Записывайте действия на экране и отправляйте коллегам.

### Создать и отправить запись экрана

Чтобы создать и отправить запись экрана:

- 1. Перейдите в личные сообщения или канал.
- 2. Нажмите **Начать запись**.
- 3. В окне **Запись экрана** выберите микрофон и камеру доступные на вашем устройстве, установите качество записи.
- 4. Нажмите **Начать запись**.
- 5. Нажмите на  $\blacksquare$ , чтобы завершить запись.
- 6. Посмотрите запись и нажмите **Отправить**.
- 7. Нажмите **,** чтобы скачать запись**.**

### <span id="page-16-2"></span>Поделиться записью экрана

Чтобы поделиться записью экрана:

- 1. Нажмите на  $\overline{1}$  рядом с записью.
- 2. Скопируйте и отправьте публичную ссылку.

**Примечание**. Все, кто получат публичную ссылку, смогут посмотреть и скачать запись экрана.